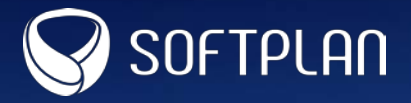

## **GUIA RÁPIDO PETIÇÃO DIVERSA no incidente de requisitório ADVOGADOS**

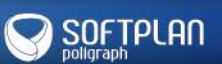

Como você deve saber, é possível realizar uma petição diversa no incidente de requisitório (precatório ou Requisitório de Pequeno Valor) já cadastrado, para inserir um documento digital (planilha de cálculo) ou solicitar uma prioridade, por exemplo. Veja neste passo a passo como é feito o peticionamento eletrônico para um incidente de requisitório já cadastrado.

Para começar, acesse o portal **e-SAJ** e siga os passos a seguir!

- 1. Selecione o usuário que está realizando o peticionamento.
- 2. Insira o número do processo.

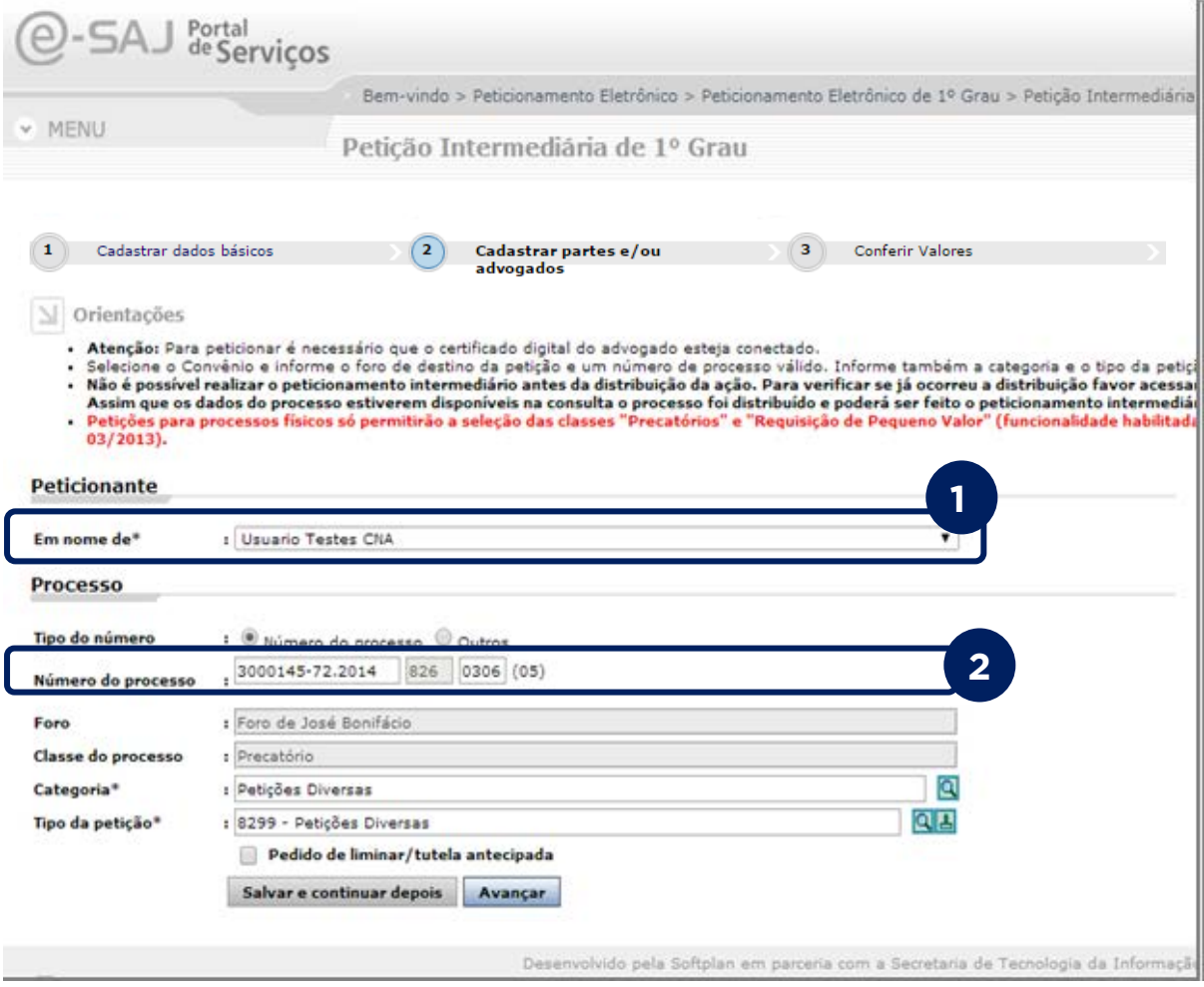

## SOFTPLAN

## **Nota:**

ť Î

> Quando existir mais de um incidente vinculado ao processo, depois de informar o número, o sistema apresenta a tela abaixo, permitindo que você selecione o incidente desejado.

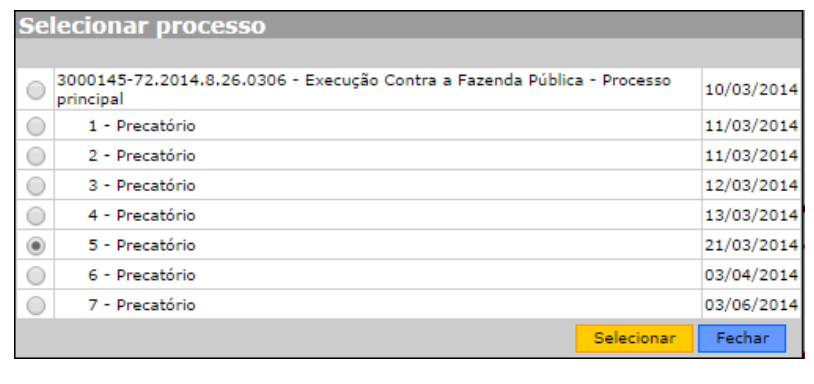

Ainda na mesma página, realize os próximos passos:

- 3. Selecione a categoria do processo.
- 4. Informe o tipo de petição **8299 – Petições diversas**.
- 5. Clique em **Avançar**.

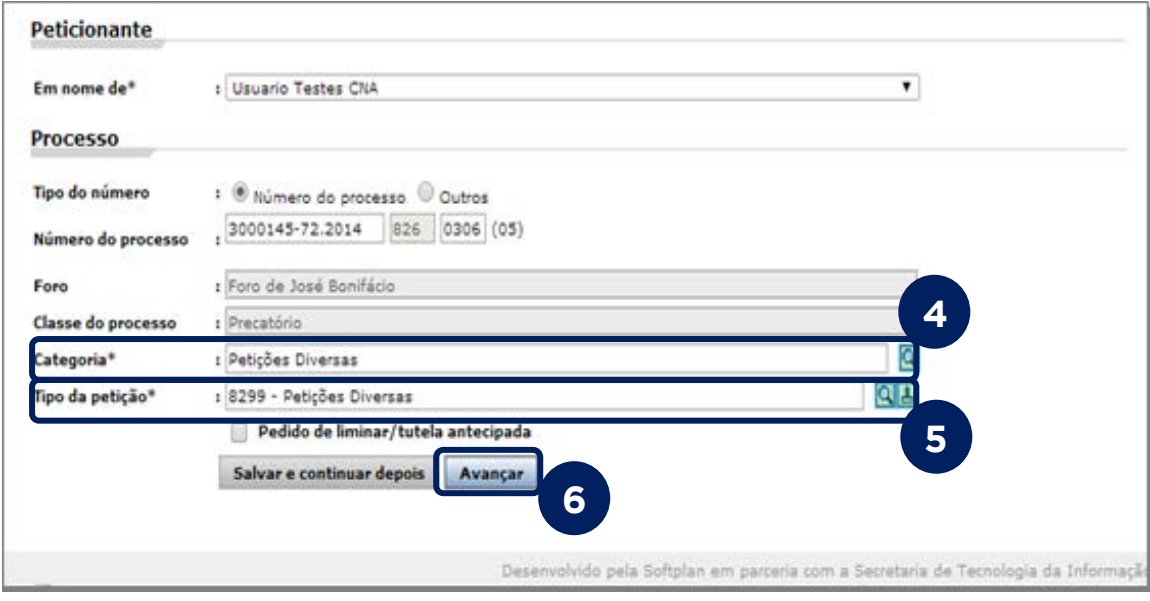

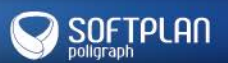

Depois de informar os dados básicos do processo, você deverá selecionar as partes e representantes.

- 1. Selecione o solicitante.
- 2. Marque o checkbox declarando que as informações correspondem aos dados de todas as partes do requerimento.
- 3. Clique em **Avançar**.

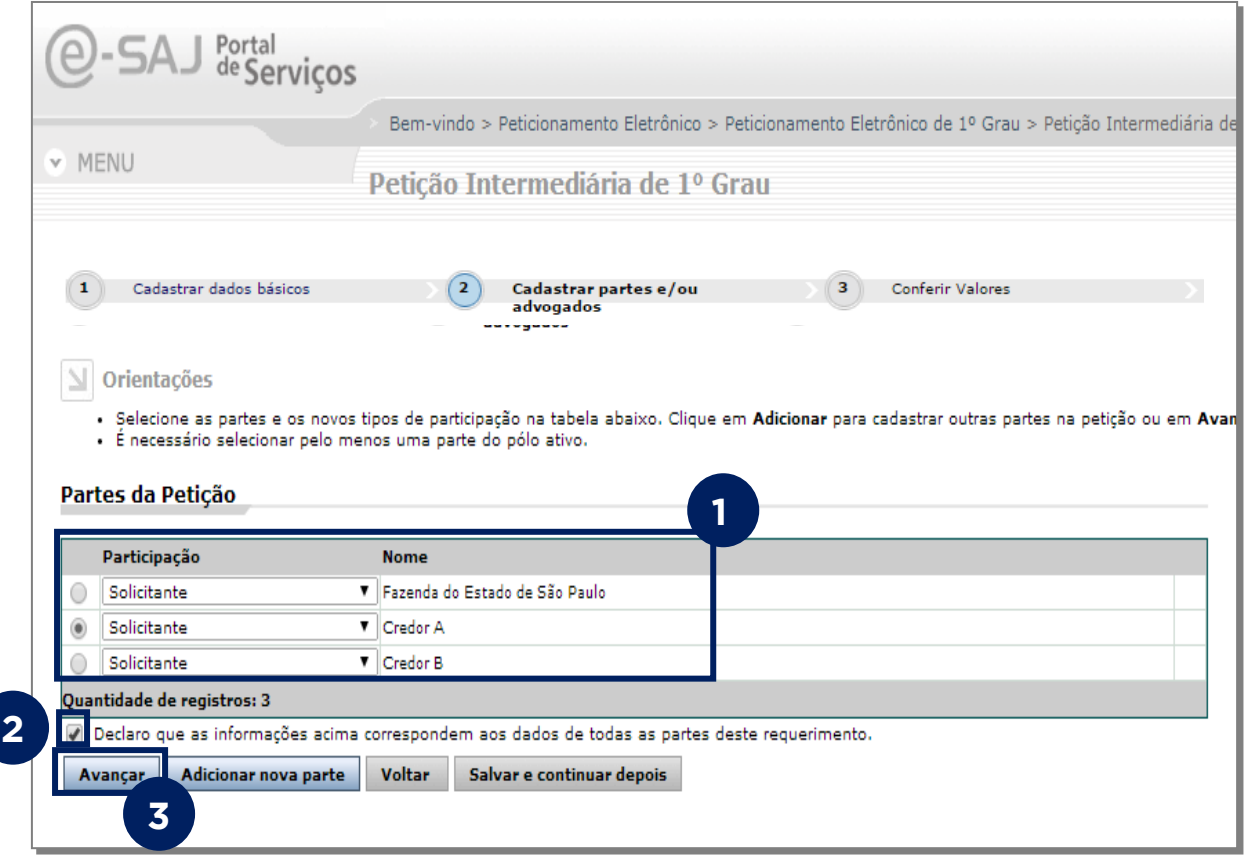

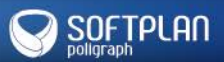

Agora serão anexados os documentos à petição.

- 1. Clique em **Adicionar** para incluir um novo documento.
- 2. Selecione a petição.
- 3. Clique em **Abrir**.

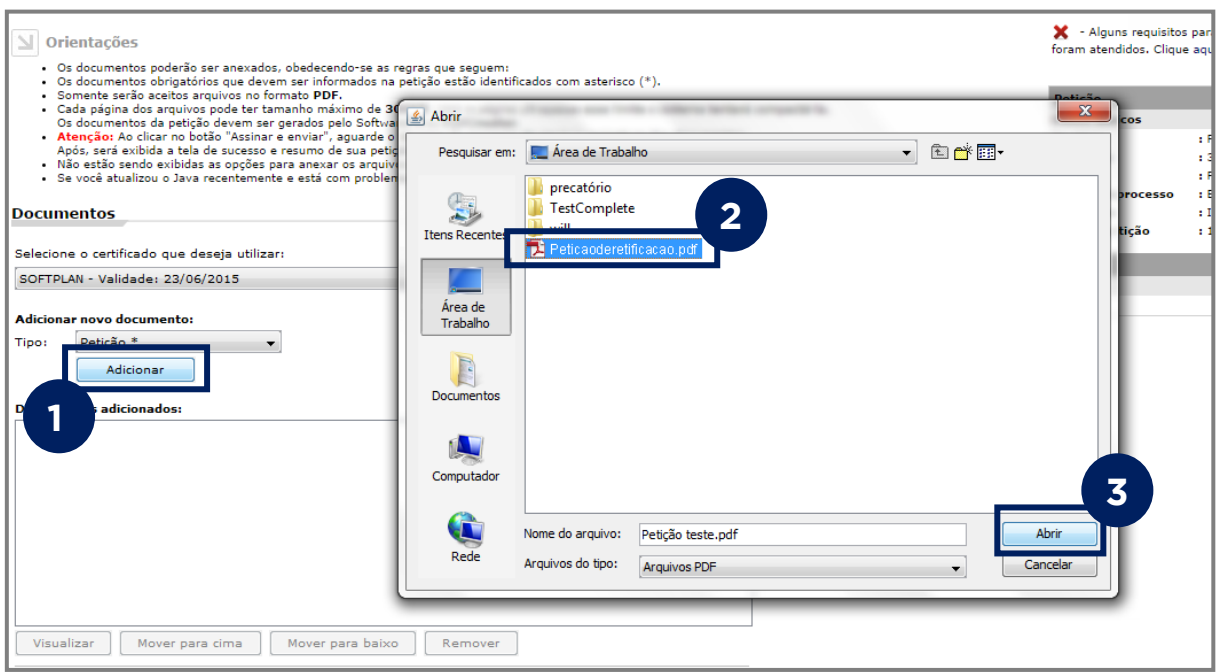

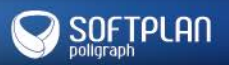

- 4. Marque o checkbox: **Estou ciente de que sou responsável pela legibilidade e ordem dos documentos adicionados**.
- 5. Clique em **Assinar e enviar**.
- 6. Aguarde a finalização da petição.

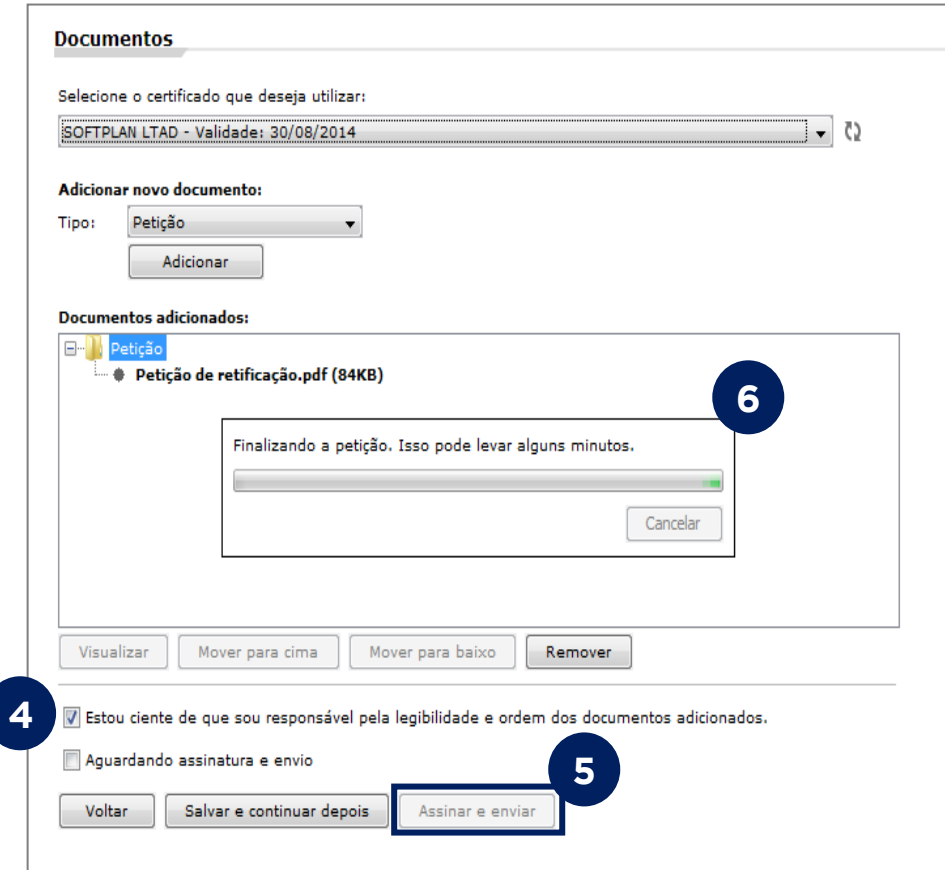

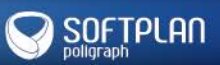

UNJ • Requisitórios • Guia rápido • TJSP

## **Pronto! O peticionamento foi realizado com sucesso!**

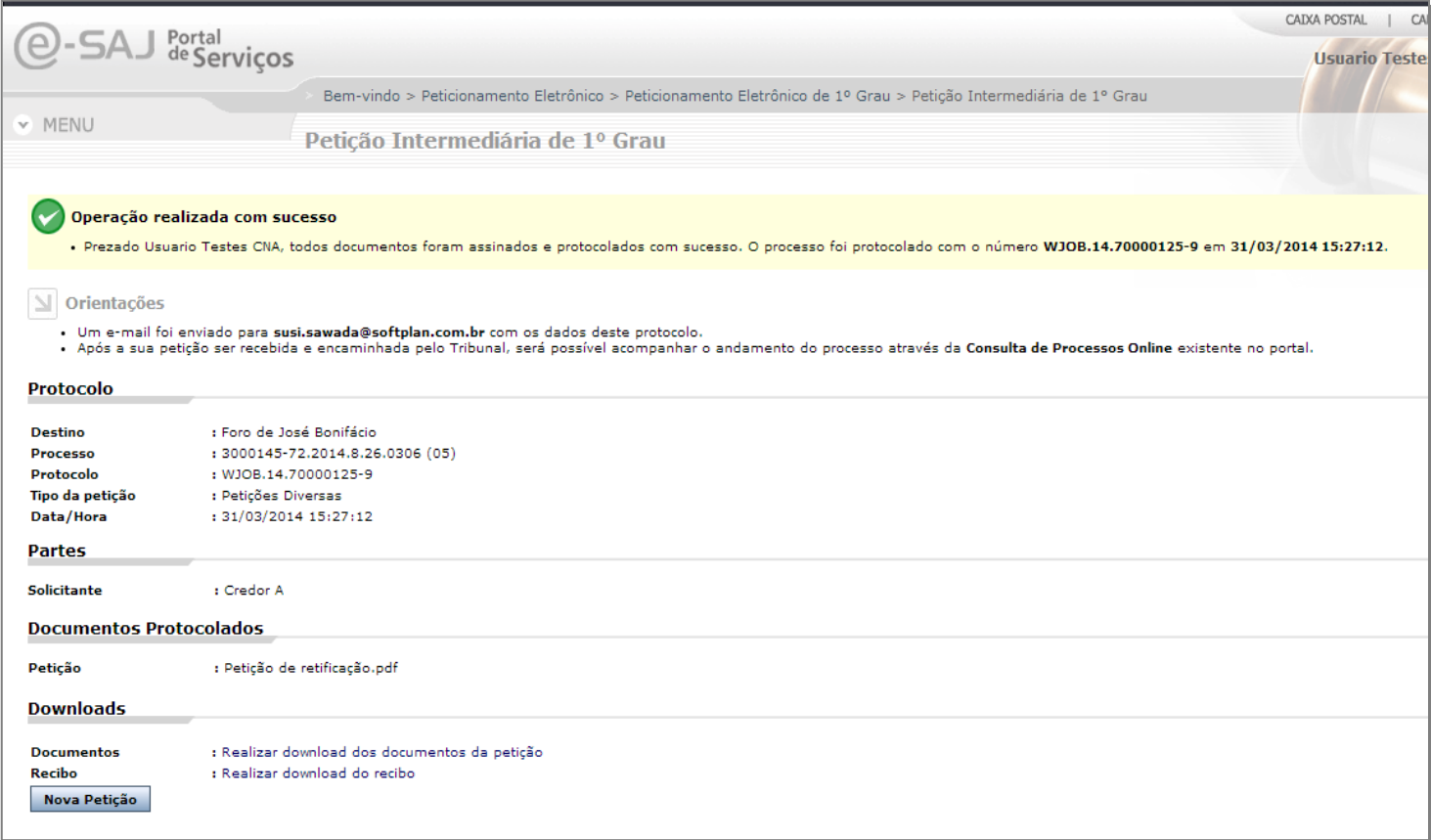

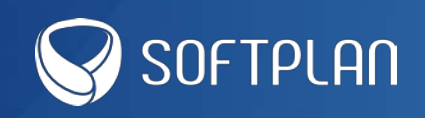